# Configurazione del mapping da SSID a VLAN su un punto di accesso wireless  $\overline{\phantom{a}}$

# **Obiettivo**

Una VLAN (Virtual Local Area Network) è una rete commutata segmentata logicamente in base alla funzione, all'area o all'applicazione, a prescindere dalla posizione fisica degli utenti. Le VLAN sono un gruppo di host o porte che possono essere collocate in qualsiasi punto della rete ma che comunicano come se si trovassero sullo stesso segmento fisico. Le VLAN semplificano la gestione della rete consentendo di spostare un dispositivo su una nuova VLAN senza modificare le connessioni fisiche.

Una VLAN con tag tra una porta trunk e una porta switch contiene le informazioni sulla VLAN nel frame Ethernet. Una VLAN senza tag invia il traffico senza il tag VLAN. Un tag VLAN inserisce informazioni nei frame Ethernet identificando il frame appartenente alla VLAN. Una porta trunk è una porta che gestisce più VLAN.

SSID (Service Set Identifier) è un identificatore univoco che i client wireless possono connettere o condividere tra tutti i dispositivi di una rete wireless. Fa distinzione tra maiuscole e minuscole e non deve superare i 32 caratteri alfanumerici.

La funzione di trasmissione SSID consente la trasmissione dell'SSID sulla rete. Per impostazione predefinita, questa funzionalità è abilitata per rendere la rete individuabile dai dispositivi wireless.

In questo documento viene spiegato come configurare il mapping tra SSID e VLAN sui punti di accesso wireless.

#### Dispositivi interessati | Versione firmware

- WAP121 | 1.0.6.5 (<u>scarica la versione più recente</u>)
- WAP131 | 1.0.2.8 (<u>scarica la versione più recente</u>)
- WAP150 | 1.0.1.7 (<u>scarica la versione più recente</u>)
- WAP321 | 1.0.6.5 (<u>scarica la versione più recente</u>)
- WAP351 | 1.0.2.8 (<u>scarica la versione più recente</u>)
- WAP361 | 1.0.1.7 (<u>scarica la versione più recente</u>)
- WAP371 | 1.3.0.3 (<u>scarica la versione più recente</u>)
- WAP551 | 1.2.1.3 (<u>scarica la versione più recente</u>)
- WAP561 | 1.2.1.3 (<u>scarica la versione più recente</u>)
- WAP571 | 1.0.0.17 [\(scarica la versione più recente](https://software.cisco.com/download/home/284142931))
- WAP571E | 1.0.0.17 (<u>scarica la versione più recente</u>)

## Configurazione del mapping da SSID a VLAN

#### Utilizzo dell'Installazione guidata

Passaggio 1. Eseguire l'installazione guidata dal dashboard principale dell'utility basata sul Web del punto di accesso.

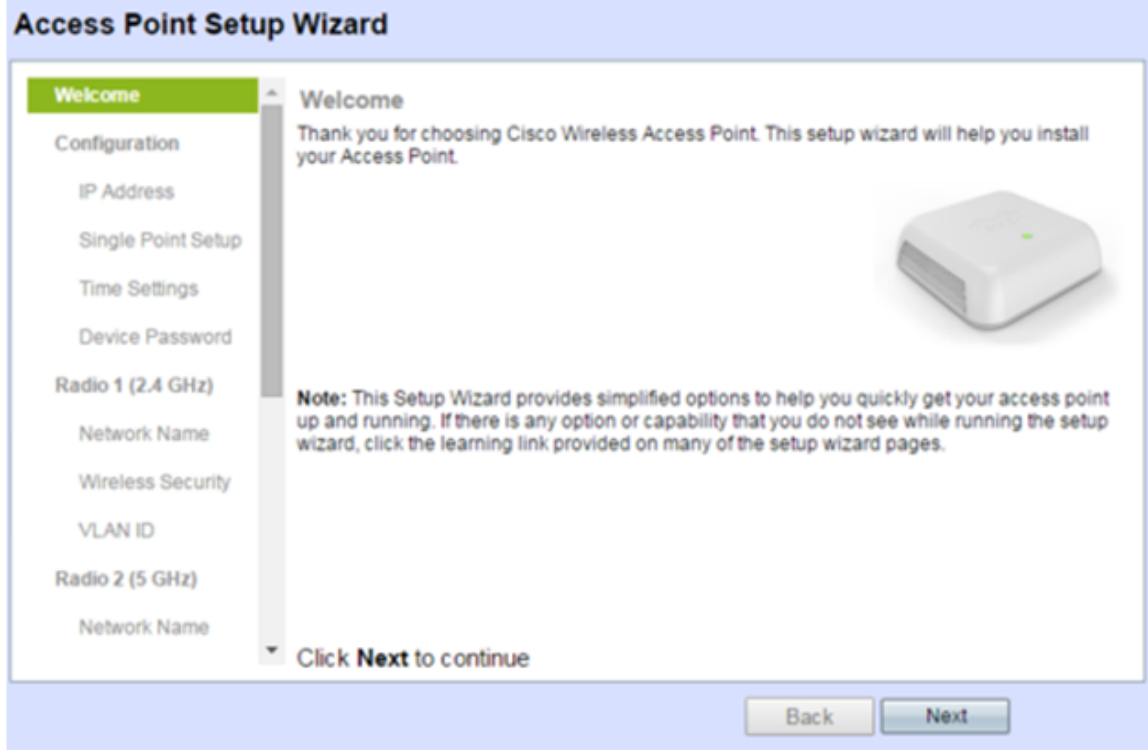

Passaggio 2. Fornire i dettagli di configurazione richiesti dall'installazione guidata.

Passaggio 3. Nel campo *Network Name (SSID)*, in Configure Radio 1 screen for the 2.4 GHz network, immettere il SSID preferito. Il valore predefinito è ciscosb\_2.4GHz. Fare clic su Next (Avanti).

## **Configure Radio 1 - Name Your Wireless Network**

The name of your wireless network, known as an SSID, identifies your network so that wireless devices can find it.

Enter a name for your wireless network:

Network Name (SSID): ciscosb 2.4GHz For example: MyNetwork

**OLearn more about network names** 

#### Click Next to continue

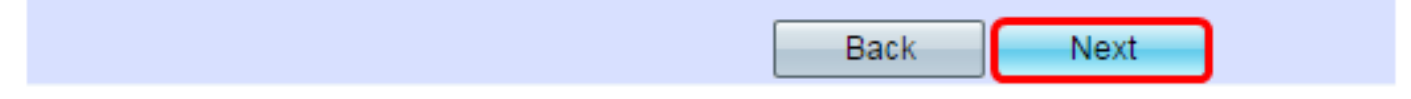

Passaggio 4. Scegliere il tipo di protezione per la rete wireless.

Nota: Per questo esempio, viene scelto Protezione migliore (WPA2 Personal - AES).

## **Configure Radio 1 - Secure Your Wireless Network**

Select your network security strength.

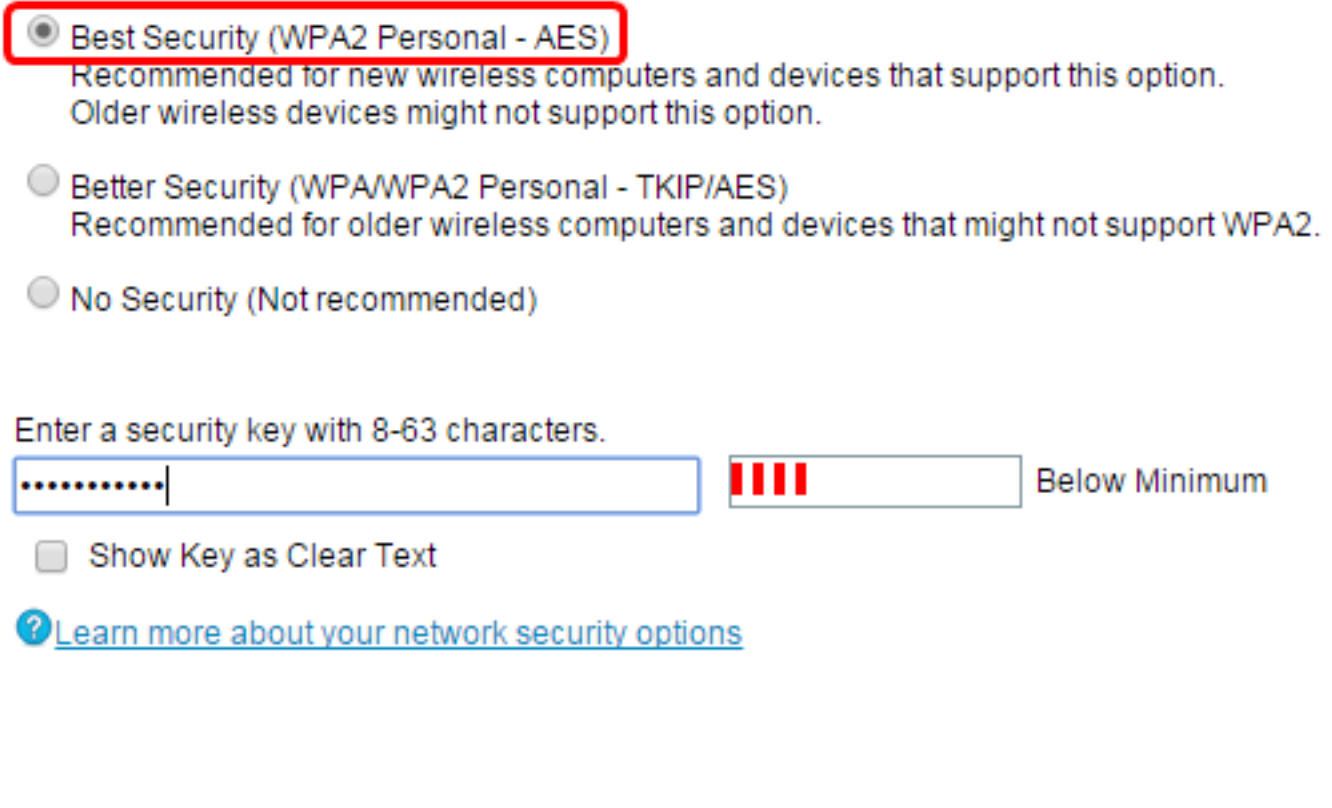

## Click Next to continue

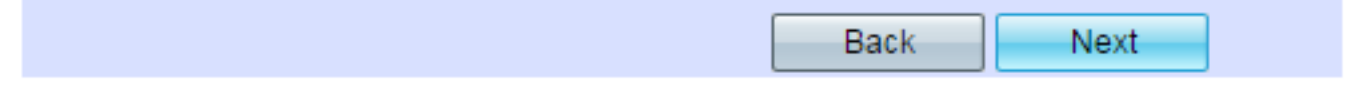

Passaggio 5. Immettere una chiave di protezione o una password di lunghezza compresa tra 8 e 63 caratteri. Fare clic su Avanti per continuare.

#### **Configure Radio 1 - Secure Your Wireless Network**

Select your network security strength.

- <sup>®</sup> Best Security (WPA2 Personal AES) Recommended for new wireless computers and devices that support this option. Older wireless devices might not support this option.
- ◯ Better Security (WPA/WPA2 Personal TKIP/AES) Recommended for older wireless computers and devices that might not support WPA2.

◯ No Security (Not recommended)

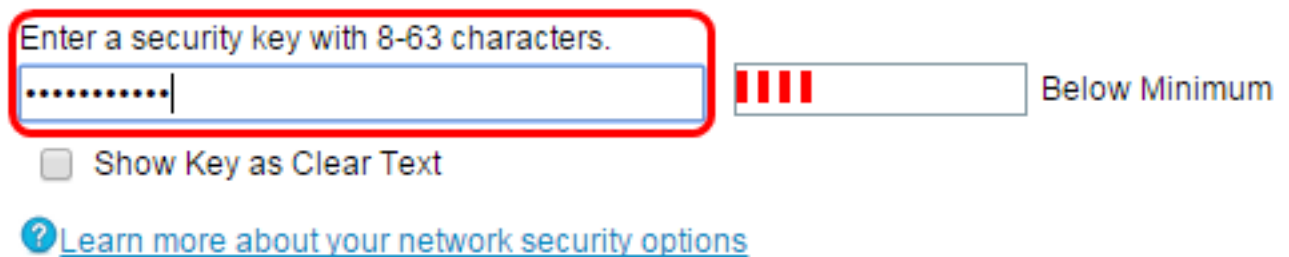

#### Click Next to continue

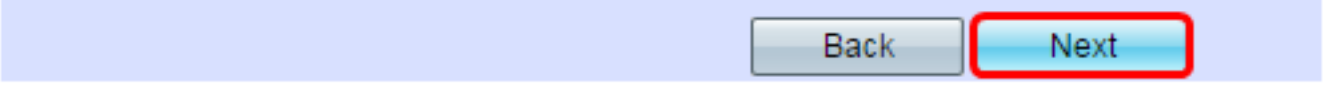

Passaggio 6. Nel campo VLAN ID, immettere I'ID VLAN per la rete wireless e fare clic su Next (Avanti).

Nota: Nell'esempio, l'ID VLAN è 10.

### Configure Radio 1 - Assign The VLAN ID For Your Wireless Network

By default, the VLAN ID assigned to the management interface for your access point is 1, which is also the default untagged VLAN ID. If the management VLAN ID is the same as the VLAN ID assigned to your wireless network, then the wireless clients associated with this specific wireless network can administer this device. If needed, an access control list (ACL) can be created to disable administration from wireless clients.

Enter a VLAN ID for your wireless network:

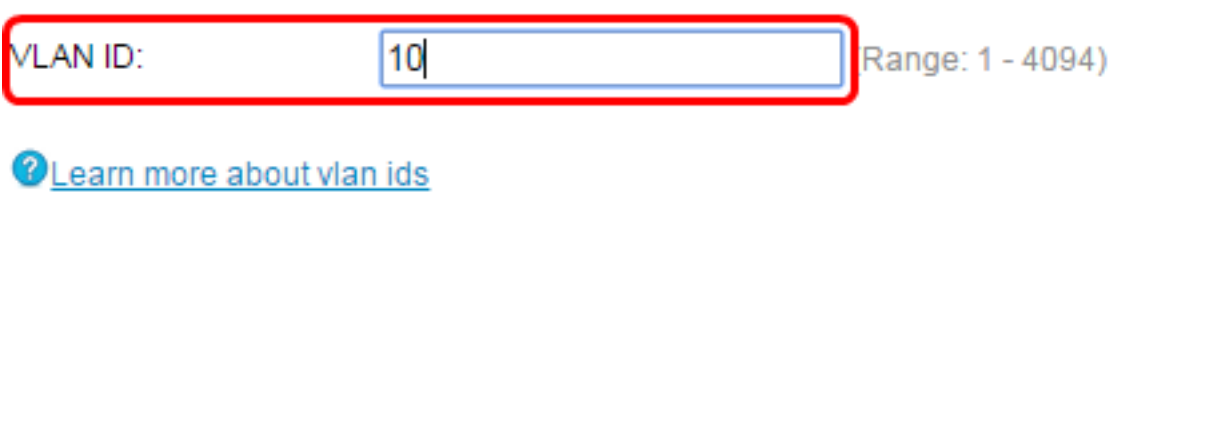

#### Click Next to continue

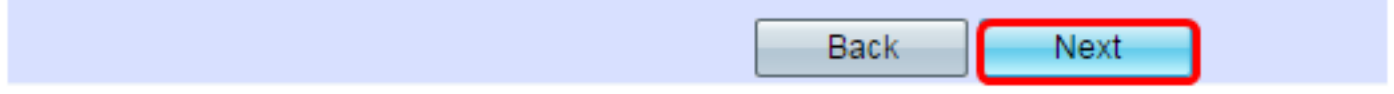

Passaggio 7. Nella pagina Configura radio 2 per la rete a 5 GHz, immettere il SSID preferito nel campo Nome rete (SSID) e fare clic su Avanti. Il valore predefinito è ciscosb\_5GHz.

Nota: Questa procedura è valida solo per i WAP a doppia radio.

#### **Configure Radio 2 - Name Your Wireless Network**

The name of your wireless network, known as an SSID, identifies your network so that wireless devices can find it.

Enter a name for your wireless network:

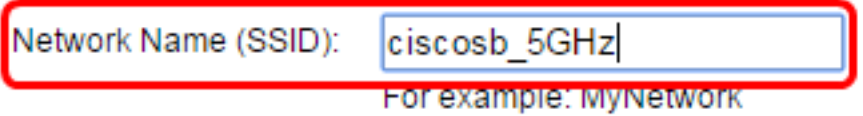

**OLearn more about network names** 

## Click Next to continue

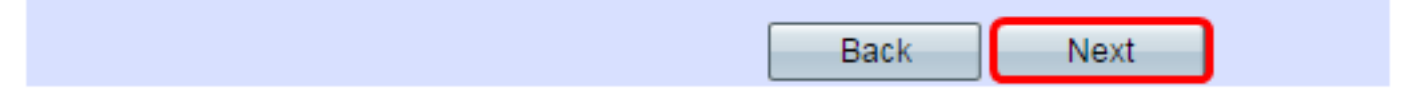

Passaggio 8. Scegliere il tipo di protezione per la rete wireless.

Nota: In questo esempio, viene scelto Protezione migliore (WPA2 Personal - AES).

#### **Configure Radio 2 - Secure Your Wireless Network**

Select your network security strength.

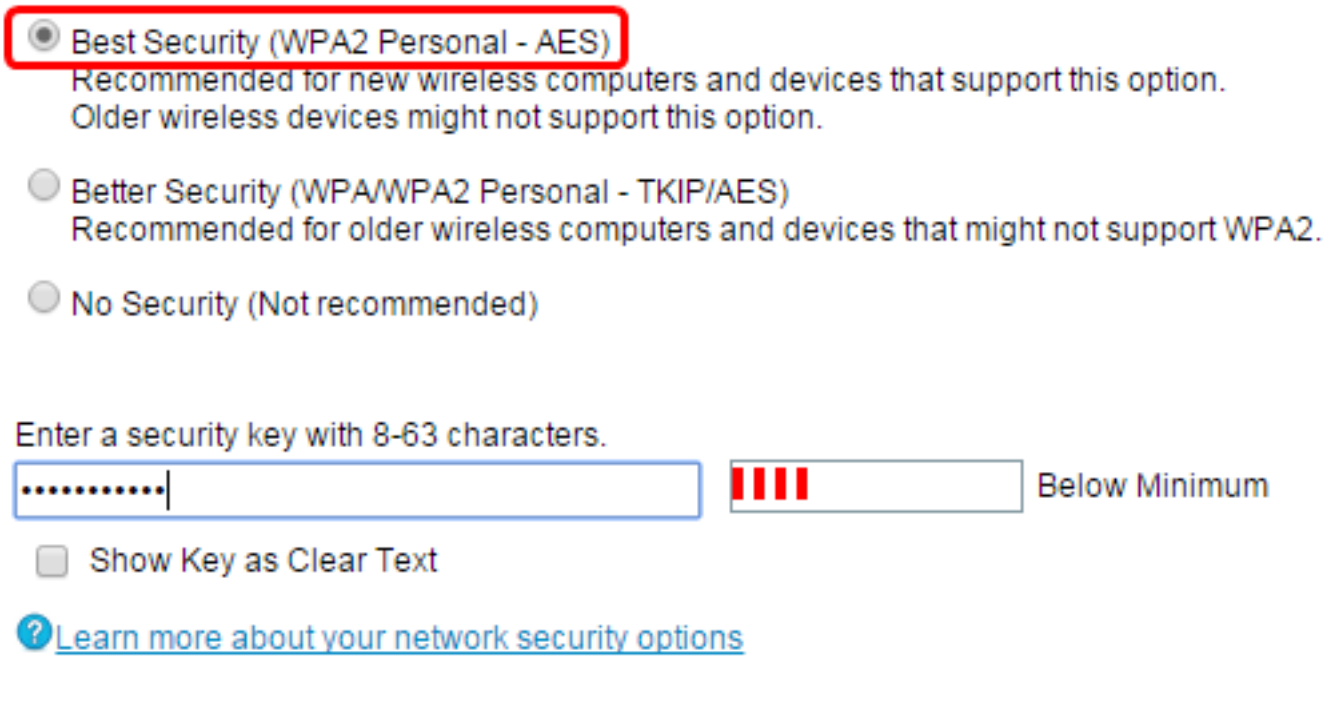

#### Click Next to continue

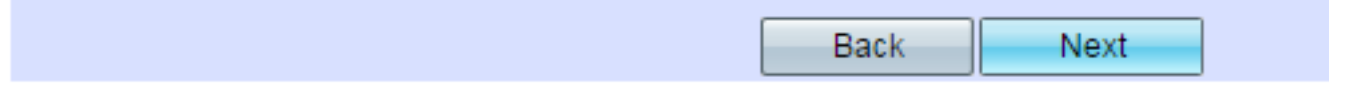

Passaggio 9. Immettere una chiave di protezione o una password di lunghezza compresa tra 8 e 63 caratteri. Fare clic su Avanti per continuare.

#### **Configure Radio 2 - Secure Your Wireless Network**

Select your network security strength.

- <sup>O</sup> Best Security (WPA2 Personal AES) Recommended for new wireless computers and devices that support this option. Older wireless devices might not support this option.
- © Better Security (WPA/WPA2 Personal TKIP/AES) Recommended for older wireless computers and devices that might not support WPA2.
- No Security (Not recommended)

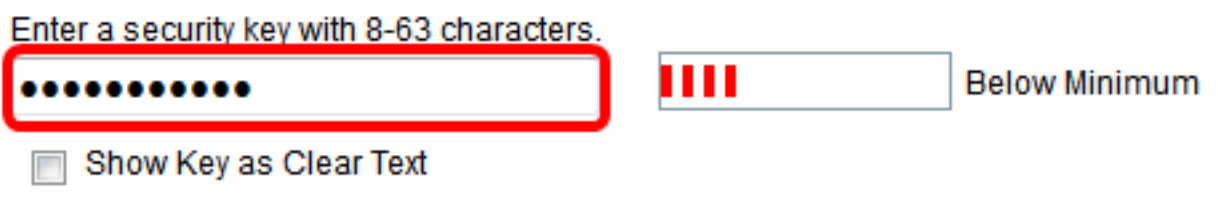

Passaggio 10. Immettere l'ID VLAN e fare clic su Avanti.

Nota: Nell'esempio, il valore 20 viene usato come ID VLAN.

## Configure Radio 2 - Assign The VLAN ID For Your Wireless Network

By default, the VLAN ID assigned to the management interface for your access point is 1, which is also the default untagged VLAN ID. If the management VLAN ID is the same as the VLAN ID assigned to your wireless network, then the wireless clients associated with this specific wireless network can administer this device. If needed, an access control list (ACL) can be created to disable administration from wireless clients

Enter a VLAN ID for your wireless network:

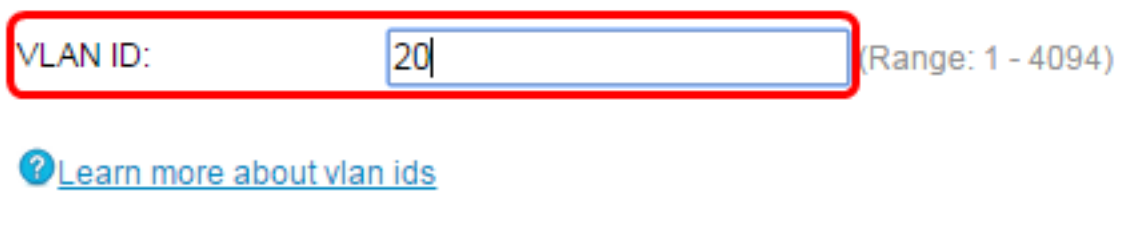

#### Click Next to continue

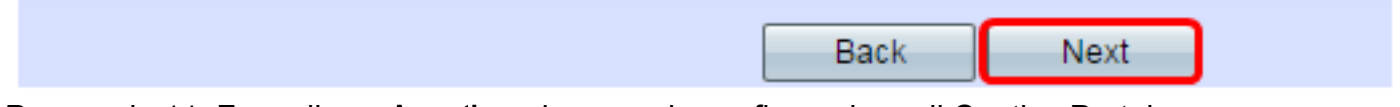

Passaggio 11. Fare clic su Avanti per ignorare la configurazione di Captive Portal.

## **Enable Captive Portal - Create Your Guest Network**

Use Captive Portal to set up a guest network, which means that wireless users need to be authenticated before they can access the Internet. For example, a hotel can create a guest network to redirect new wireless users to a page for authentication.

Do you want to create your quest network now?

 $\bigcirc$  Yes

<sup>1</sup> No. thanks.

**OLearn more about captive portal quest networks** 

#### Click Next to continue

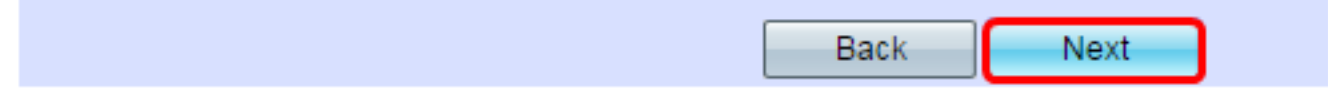

Passaggio 12. Verificare e confermare le impostazioni, quindi fare clic su Invia.

## **Summary - Confirm Your Settings**

Please review the following settings and ensure the data is correct. Radio 1 (2.4 GHz)

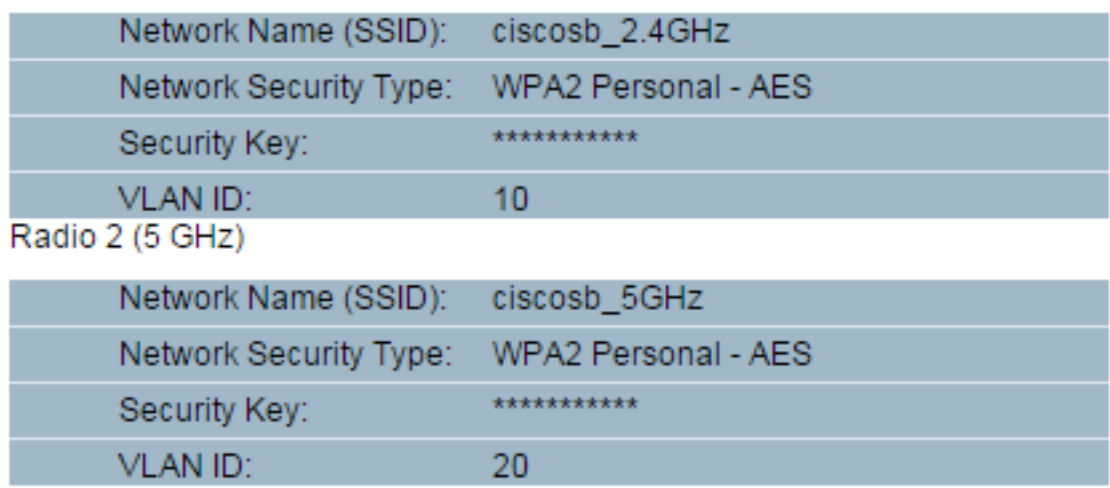

## Click Submit to enable settings on your Cisco Wireless Access Point

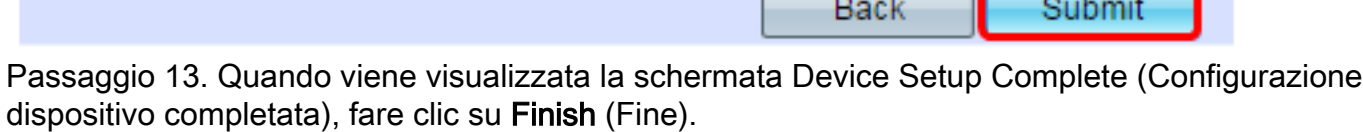

 $\Box$ 

 $\sqrt{2\pi}$ 

Nota: L'utente verrà disconnesso dalla pagina Web dell'utilità.

## **Device Setup Complete**

Congratulations, your access point has been set up successfully. We strongly recommend that you save these settings by writing them down or by copying and pasting them into a text document. You will need these settings later when you add other wireless computers or devices to your network.

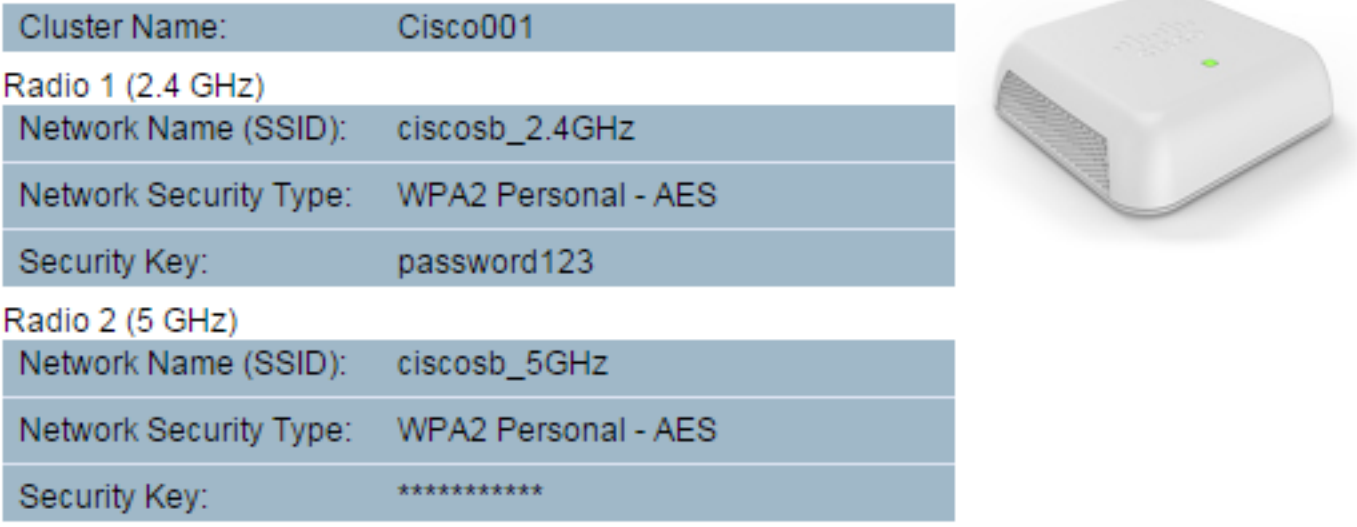

## Click Finish to close this wizard.

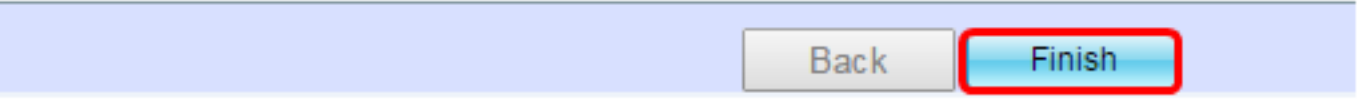

Mappatura di un SSID a una VLAN sul punto di accesso completata.